## **Steps to Register for FLccSC as a new User**

- **1.) Paste the following link into your browser:**
	- **California FLccSC LMS User/Student URL link: [http://cas.fcdslms.med.miami.edu](https://na01.safelinks.protection.outlook.com/?url=http%3A%2F%2Fcas.fcdslms.med.miami.edu&data=02%7C01%7Cjmackin%40med.miami.edu%7C8c03eeef165d4e8d2dc808d5d78c2fa5%7C2a144b72f23942d48c0e6f0f17c48e33%7C0%7C0%7C636651919464079404&sdata=0zTichRp9K7fYj%2BV2o7oXIjZw56NXmFTBDjoOjuyzAA%3D&reserved=0)**

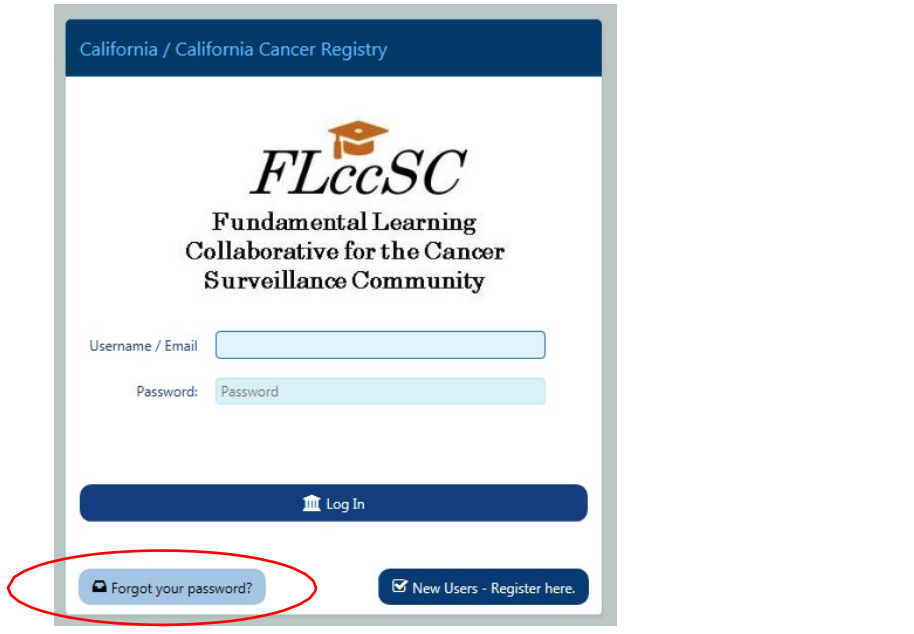

The following screen will appear:

In order to register for FLccSC as a New User, click on the "New Users – Register Here" button on the bottom right of the home screen:

Additionally, an established FLccSC user may reset their password from this screen if they forget their password. Click 'Forget your password' and an email will be sent to your email with instructions how to reset your password.

## **2.) The following Registration screen will appear- complete your profile information**

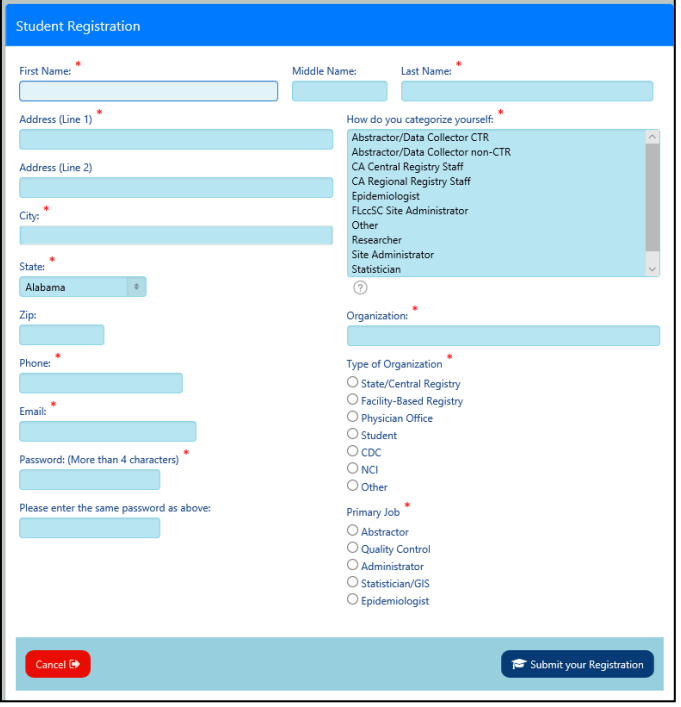

## **Complete your profile** *continued*

Enter your name, address, phone, and email:

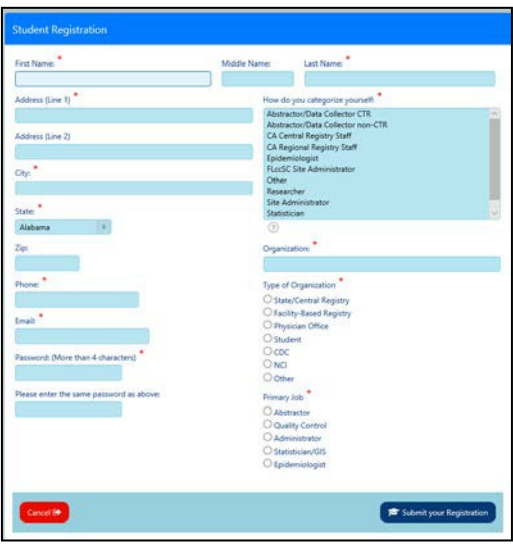

- Create your **Password** Important don't forget this password!
	- Enter Password again to confirm
- **Categorize Yourself**  this becomes your User Group. How you categorize yourself will determine which courses are available to you for enrollment. Some courses are developed only for specific user groups.
- **Organization**:
	- Name of CA hospital or other facility for whom you collect cancer data. Name of CA Regional Registry, or name of Registry Software company, etc.
	- If you are enrolled in a CTR program, but not yet working, include the program name in "organization".
- **Type of Organization**
- **Primary Job**

## **NOTE: The Administrators don't have access to your password. However, if you forget your password use the "Forgot Password" link seen on the previous page.**

Once you've completed filling out all the necessary profile information, click "Submit your Registration" and then "Click here to continue" and the LMS Administrator will be notified of a new registration, and will review your request and either Activate or Reject your registration.

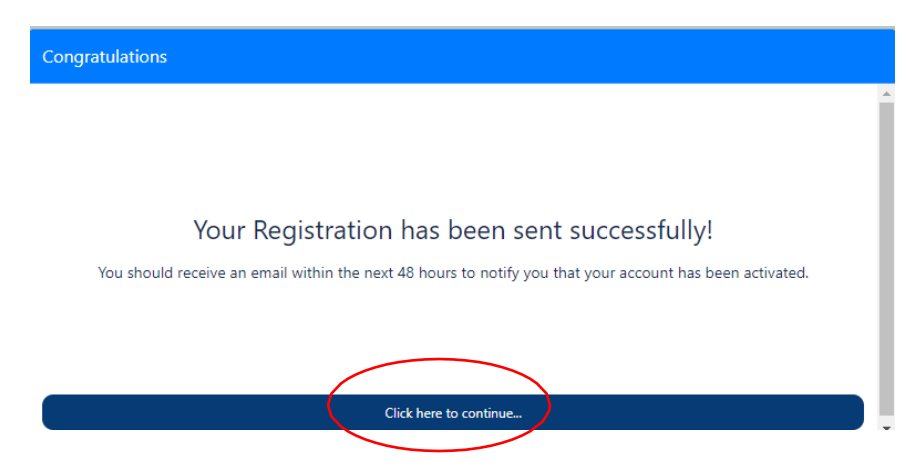

Once you've clicked "Click here to continue" you'll be redirected back to the main login page. Once your registration attempt has been Activated, you'll receive the following email:

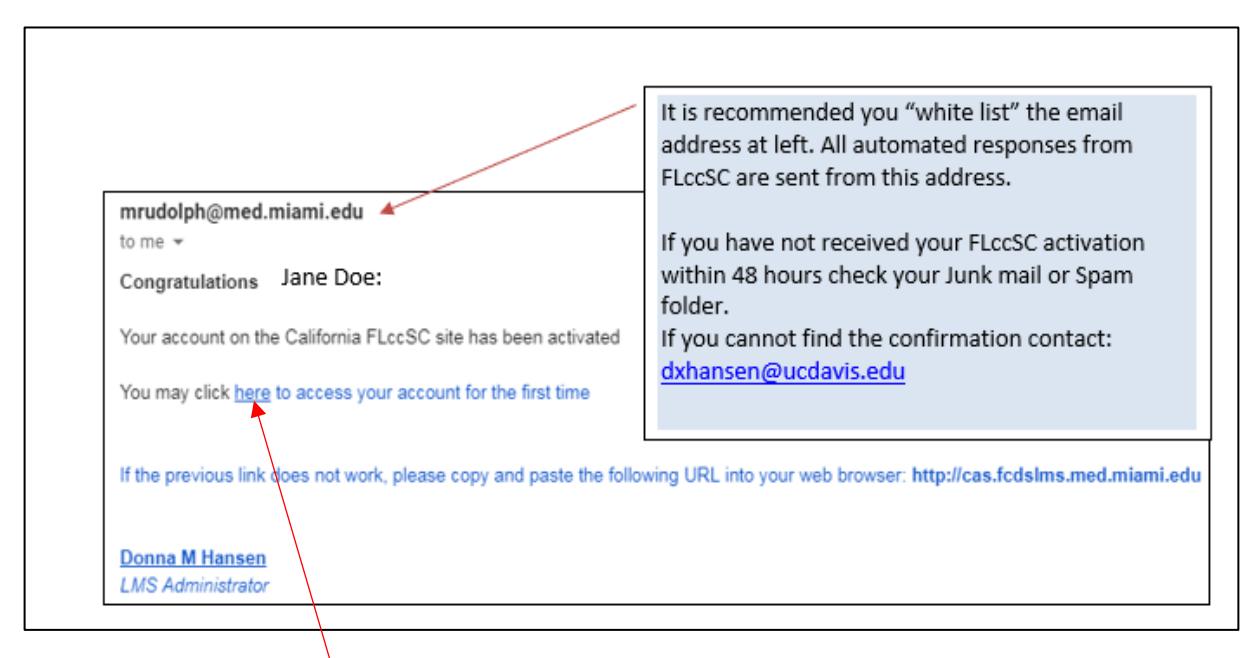

Click the hyperlinked "Here" and you'll automatically be redirected back to the FLccSC login page. Enter your email and password.

**The FLccSC home page should now appear, where you can review available courses, and begin to enroll in courses!**

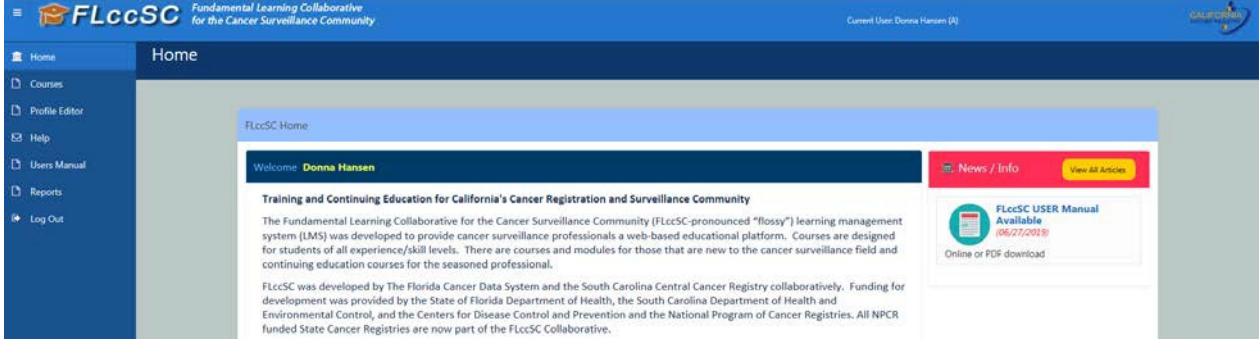

Once you have accessed FLccSC you can download or review the complete CA User Manual at anytime.